# Hardware Guide

**PCG-GRT** series

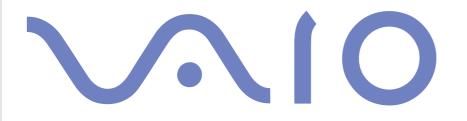

# Read this first

# Notice

© 2003 Sony Corporation. All rights reserved.

This manual and the software described herein, in whole or in part, may not be reproduced, translated, or reduced to any machine-readable form without prior written approval.

Sony Corporation provides no warranty with regard to this manual, the software, or other information contained herein and hereby expressly disclaims any implied warranties or merchantability or fitness for any particular purpose with regard to this manual, the software or such other information. In no event shall Sony Corporation be liable for any incidental, consequential, or special damages, whether based on tort, contract, or otherwise, arising out of or in connection with this manual, the software, or other information contained herein or the use thereof.

Macrovision: This product incorporates copyright protection technology that is protected by U.S.patents and other intellectual property rights. Use of this copyright protection technology must be authorized by Macrovision, and is intended for home and other limited viewing uses only unless otherwise authorized by Macrovision. Reverse engineering or disassembly is prohibited.

In the manual, the <sup>™</sup> or <sup>®</sup> marks are not specified.

Sony Corporation reserves the right to make any modification to this manual or the information contained herein at any time without notice. The software described herein is governed by the terms of a separate user licence agreement.

Please note that the illustrations in this manual may not necessarily apply to your model. Please see the Specifications sheet for the specific configuration of your VAIO.

### **ENERGY STAR**

As an ENERGY STAR Partner, Sony has determined that this product meets the ENERGY STAR guidelines for energy efficiency. The International ENERGY STAR Office Equipment Program is an international program that promotes energy saving through the use of computers and their office equipment. The program backs the development and dissemination of products with functions that effectively reduce energy consumption. It is an open system in which business proprietors can participate voluntarily. The targeted products are office equipment such as computers, displays, printers, facsimiles and copiers. Their standards and logos are uniform among participating nations.

ENERGY STAR is a U.S. registered mark.

# **Owner's record**

The serial number and model number are located on the bottom of your Sony computer. Record the numbers and refer to them if you call VAIO-Link. See also the printed **Specifications** document.

# Safety Information

### General

- Opening the unit, for whatever reason, could lead to damages that are not covered by the guarantee.
- □ To avoid electrical shock, do not open the cabinet. Refer servicing to qualified personnel only.
- □ To prevent fire or shock hazard, do not expose your VAIO computer to rain or moisture.
- □ If reporting a gas leak, do not use the modem or a telephone in the vicinity of the leak.
- □ Avoid using the modem during a severe electrical storm.
- □ To change the backup battery, please contact your nearest Sony Service Centre.
- □ Before you connect peripherals, turn off the computer and all peripherals.
- Connect the power cord only after connecting all cables.
- □ Turn on the computer only after turning off all peripherals.
- Do not move your computer while the system is in **Standby** mode.
- The magnetic properties of some objects can have serious consequences for your hard disk drive. They can erase the data on the hard disk drive and cause the computer to malfunction. Do not place your computer near or on any objects which emit magnetic fields, mainly:
  - TV sets
  - Speakers
  - Magnets and magnetic bracelets.

### Audio/video

□ Audio and picture distortion may occur if this equipment is positioned in close proximity to any equipment emitting electromagnetic radiation.

#### **Read this first**

### Connectivity

- □ Never install modem or telephone wiring during a severe lightning storm.
- Never install telephone jacks in wet locations unless the jack is specifically designed for wet locations.
- □ Take care when installing or modifying telephone lines.
- □ Use your computer only with the supplied AC adapter. To disconnect your computer completely from mains voltage, unplug the AC adapter.
- □ Make sure that the socket outlet is easily accessible.
- Never touch uninsulated telephone wire or terminals unless the telephone line has been disconnected at the network interface.

# Regulatory information

Sony hereby declares that this product is in compliance with the essential requirements and other relevant provisions of European Directive 1999/5/EC (radio equipment and telecommunications terminal equipment Directive).

# **CE CE**

#### **Declaration of Conformity**

The European Union is targeting the free movement of goods for the internal market and to prevent technical barriers to trade. This effort has resulted in several EU Directives asking that manufacturers make their products comply with essential standards. Manufacturers are required to affix the "CE" mark on the products they sell and to draw up a "Declaration of Conformity" (DoC).

Primarily, the Declarations of Conformity are intended for the market surveillance authorities as proof that products satisfy the required standards. Additionally, Sony provides these EU DoC's on the website <u>http://www.compliance.sony.de</u> as a service to our customers.

You can search for all Declarations of Conformity available for a specific product by typing in the model name in the search box above. A list of matching documents will be displayed and can be downloaded. Please note that the availability of declarations depends on the scope of the EU Directives and the individual product specifications.

This product complies with EN 55022 Class B and EN 55024 for use in following areas: residential, commercial and light-industrial. This product has been tested and found compliant with the limits set out in the EMC Directive for using connection cables not longer than 3 metres (9.8 feet).

Before activating the built-in modem, please read the Modem Regulations leaflet.

The optical disc drive is classified as a CLASS 1 LASER PRODUCT and complies with the Laser Product Safety Standard EN 60825-1. Repair and maintenance only by authorised Sony technicians. Improper repairs and use can create safety hazards.

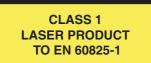

In case your model is equipped with Wireless LAN, please read the **Wireless LAN Regulations** leaflet before activating the Wireless LAN functionality.

Depending on the country, usage of the **Wireless LAN** functionality may be restricted. For country-specific details, please refer to the **Wireless LAN Regulations** leaflet. The Wireless LAN PC functionality which is incorporated into this unit has passed Wi-Fi certification, and complies with the interoperability specifications established by WECA (Wireless Ethernet Compatibility Alliance).

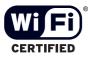

# Disposing of lithium ion batteries

- Do not handle damaged or leaking lithium ion batteries. Dispose of promptly and properly at end-of-life.
- Danger of explosion if the battery is incorrectly replaced. Replace only with the same or equivalent type recommended by the manufacturer. Discard used batteries according to the manufacturer's instructions.
- □ The battery pack used in this device may present a fire or chemical burn hazard if mistreated. Do not disassemble, heat above 60°C (140°F) or incinerate.
- Dispose of used batteries promptly and properly.
- □ Keep away from children.
- □ In some areas the disposal of lithium ion batteries in household or business waste may be prohibited.
- □ Use the public collection system.

# Disposing of internal memory backup battery

- □ Your computer is equipped with an internal memory backup battery that should not have to be replaced during the lifetime of the product. For changing this battery, please contact VAIO-Link.
- Danger of explosion if the battery is incorrectly replaced.
- Dispose of properly at end-of-life.
- In some areas the disposal of lithium ion and other non-hazardous batteries in household or business waste may be prohibited.
- □ Please use the public collection system.

Congratulations on purchasing a Sony VAIO computer. Sony has combined leading-edge technology in audio, video, computing and communications to provide you with state-of-the-art personal computing. Here are the main features you can enjoy:

- **Exceptional performance**.
- **Portability** The rechargeable battery pack provides hours of use without AC power.
- □ **Sony audio and video quality** A high-resolution LCD screen enables you to take advantage of today's advanced multimedia applications, games, and entertainment software.
- D Multimedia features Enjoy audio and video CDs.
- Interconnectivity Your computer has Ethernet, USB 2.0 (High-speed/Full-speed/Low-speed) and i.LINK functionalities. i.LINK is a bidirectional digital interface for exchanging data. With the Memory Stick you can easily exchange and share digital data with compatible products.
- □ Wireless technology Thanks to the Wireless LAN (IEEE 802.11b/g) technology, you can communicate freely, without cables or wires\*.
- Windows Your system includes Microsoft's Windows XP Professional or Home Edition\* with Service Pack 1 operating system.
- **Communications** Access popular online services, send and receive e-mails, browse the Internet.
- □ **Excellent customer support** If you are experiencing any problems with your computer, please check the VAIO-Link website for a possible solution:

http://www.vaio-link.com

Before contacting VAIO-Link, please try to solve the problem by reading this guide, your printed **Guide** to Troubleshooting and Using the VAIO Recovery and Documentation Disc\* or Guide to Troubleshooting and Recovering your VAIO system\*, or the manuals and help files for the peripherals or software.

\* Depending on your model.

# Documentation pack

Your Documentation Pack contains printed information and user guides to read on your computer. Depending on your model, the user guides are compiled in the VAIO Info Centre on the VAIO Recovery and Documentation Disc or on your hard disk drive.

### Printed documentation

- □ A **Getting Started** brochure, where you will find a brief description of the items in your box, and how to setup your computer;
- □ A **Specifications** sheet, containing a table of specifications, a list of bundled software and an overview of all connectors.
- A Guide to Troubleshooting and Using the VAIO Recovery and Documentation Disc\*\*, where you will find solutions to common problems, an explanation of the purpose and use of the VAIO Recovery and Documentation Disc delivered with your computer, and VAIO-Link information. OR:

A **Guide to Troubleshooting and Recovering your VAIO system**\*\*, where you will find solutions to common problems, an explanation of the **VAIO hard disk drive recovery**, and VAIO-Link information;

- A Dual Language Operating System leaflet\*;
- A Triple Language Operating System leaflet\*;
- □ Your **Sony Guarantee** conditions;
- A Safety Regulations leaflet;
- A Wireless Lan Regulations leaflet\*\*;
- □ A Modem Regulations leaflet.

\* Depending on your country. Dual Language Operating Systems are available in **Belgium** and the **Netherlands**. Depending on your country. Triple Language Operating Systems are available in **Switzerland**.

\*\* Depending on your model.

### Non-printed documentation

The documentation available in the **VAIO Info Centre** includes the following guides:

- □ The Hardware Guide (this guide);
- The Software Guide, which contains short descriptions of the software features available with VAIO systems.

### Further sources

- 1 Consult the **Online Help** files of the software you are using for detailed information on features and troubleshooting.
- 2 Go to http://www.club-vaio.com to find online tutorials about your favourite VAIO software.

# Ergonomic considerations

You will be using your computer as a portable device in a variety of environments. Whenever possible, you should attempt to take account of the following ergonomic considerations to both stationary and portable environments:

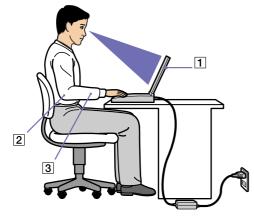

- Position of your computer Place the computer directly in front of you (1). Keep your forearms horizontal (2), with your wrists in a neutral, comfortable position (3) while using the keyboard, touchpad, or external mouse. Let your upper arms hang naturally at your sides. Have breaks during sessions with your computer. Excessive use of the computer may strain muscles or tendons.
- Furniture and posture Sit in a chair with good back support. Adjust the level of the chair so your feet are flat on the floor. A footrest may make you more comfortable. Sit in a relaxed, upright posture and avoid slouching forward or leaning far backwards.
- Viewing angle of the computer's display Use the display's tilting feature to find the best position. You can reduce eye strain and muscle fatigue by adjusting the tilt of the display to the proper position. Adjust the brightness setting of the display as well.

Welcome

- Lighting Choose a location where windows and lights do not create glare and reflection on the display. Use indirect lighting to avoid bright spots on the display. You can also purchase accessories for your display that help reduce glare. Proper lighting adds to your comfort and work effectiveness.
- Positioning an external display When using an external display, set the display at a comfortable viewing distance. Make sure the display screen is at eye level or slightly lower when you are sitting in front of the monitor.

# Using your VAIO computer

Once you have read and followed the information in the printed **Getting Started** guide and **Specifications** sheet, you can start using your computer safely and confidently. Read on to get the most out of using your VAIO computer.

- □ Connecting a power source (page 14)
- □ Setting up your computer with Sony Notebook Setup (page 18)
- □ Shutting down your computer safely (page 20)
- □ Using the keyboard (page 21)
- □ Using the touchpad (page 24)
- □ Using the disc drive (page 25)
- □ Using the weight saver (page 31)
- □ Using PC Cards (page 32)
- □ Using the Memory Stick (page 35)
- □ Using the modem (page 38)
- □ Using Wireless LAN (WLAN) (page 41)
- □ Using power saving modes (page 48)
- □ Managing power with PowerPanel (page 52)

### Connecting a power source

You can use either an AC adapter or a rechargeable battery pack as a power source.

### Using the AC adapter

To use the AC adapter, proceed as follows:

- 1 Plug the cable attached to the AC adapter (1) into the DC In connector (2) on the computer.
- 2 Plug one end of the power cord (3) into the AC adapter.
- 3 Plug the other end of the power cord into an AC outlet (4).

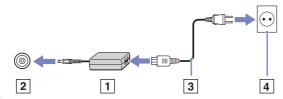

Lose your computer only with the supplied AC adapter.

To disconnect your computer completely from mains voltage, unplug the AC adapter.

Make sure that the socket outlet is easily accessible.

# Using the battery pack

Depending on your model, you can use one or two batteries as a source of power. Additional battery packs are available as a separate option. The battery pack supplied with your computer is not fully charged at the time of purchase.

#### Inserting the battery pack

To insert the battery pack, proceed as follows:

1 Open the cover of the battery bay.

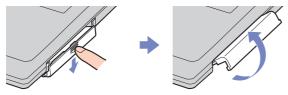

- 2 Insert the battery pack with the label facing up into the battery bay of the computer.
- 3 Close the cover of the battery bay until it clicks.
- Men the computer is directly connected to AC power and has a battery pack inserted in the battery bay, it uses power from the AC outlet.

#### Charging the battery pack

To charge the battery pack, proceed as follows:

- 1 Connect the AC adapter to the computer.
- 2 Insert the battery pack.

The computer automatically charges the battery (the battery indicator light flashes in a double blink pattern as the battery charges).

Depending on your modelel, your computer has one or two battery indicator lights.

| On           | The computer is using battery power. |
|--------------|--------------------------------------|
| Single blink | The battery is running out of power. |
| Double blink | The battery is charging.             |
| Off          | The computer is using AC power.      |

#### Battery indicator light status Meaning

Mhen the battery is running out of power, both the battery and power indicators blink.

Keep the battery pack in the computer while it is directly connected to AC power. The battery pack continues to charge while you are using the computer.

If the battery level falls below 10%, you should either attach the AC adapter to recharge the battery or shut down your computer and insert a fully charged battery.

You can extend battery life by changing the power management modes in the PowerPanel utility.

The battery pack supplied with your computer is a lithium ion battery and can be recharged any time. Charging a partially discharged battery does not affect battery life.

The battery indicator light is on while you use the battery pack as a power source. When the battery life is nearly depleted, both the battery and power indicators start flashing.

For some software applications and some peripheral devices, your computer may not enter **Hibernate** mode even when battery life is low. To avoid loss of data when using battery power, you should save your data frequently and manually activate a power management mode, such as **Standby** or **Hibernate**.

When the computer is directly connected to AC power and has a battery pack inserted in the battery bay, it uses power from the AC outlet.

#### Removing the battery pack

To remove the battery pack, proceed as follows:

- 1 Turn off the computer.
- 2 Open the cover of the battery bay.
- 3 Pull out the battery pack.
- 4 Close the cover of the battery bay.
- You may lose data if you remove the battery pack while the computer is on and not connected to the AC adapter or if you remove the battery while the computer is in **Standby** mode.

### Using the second battery pack

You can purchase a second rechargeable battery pack. With two battery packs, you can extend the time you use your computer with battery power. When using two battery packs, the battery pack you insert first, charges first. The battery pack you insert second, charges when the first battery pack is 85 percent full. You can monitor which battery pack is charging by observing the battery indicator lights.

#### See Using the weight saver (page 31) to insert and to remove a second battery pack.

If you attach two batteries, you can remove one of them without shutting down the computer. When removing one battery pack, make sure that the other battery pack indicator is on. If the indicator of the battery pack you are going to remove is on, right-click the battery icon in the system tray and click the Switch Battery option.

# Setting up your computer with Sony Notebook Setup

The **Sony Notebook Setup** utility allows you to consult system information, specify preferences for system behaviour, and set up password protection for your VAIO computer.

To use Sony Notebook Setup, proceed as follows:

- 1 Click the **Start** button on the **Windows** taskbar.
- 2 In All Programs, select Sony Notebook Setup and then click Sony Notebook Setup. The Sony Notebook Setup window appears.

| \$ | Sony Notebook S                                                                                                    | ietup           |                   |        | ? 🛿     |   |
|----|----------------------------------------------------------------------------------------------------|-----------------|-------------------|--------|---------|---|
| A  | bout This Computer                                                                                                  | Initial Setting | Power On Password | Device |         |   |
|    | System informa                                                                                                    | ation           |                   |        |         |   |
|    | System information<br>CPU:<br>Clock Frequency:<br>System Memory:<br>Cache Memory:<br>Video Memory:<br>Internal HDD: |                 |                   |        |         |   |
|    | Product information<br>Serial No.:<br>BIOS Version:<br>OS Version:<br>OS Serial No.:<br>OEM Information:            |                 |                   |        |         |   |
|    | ОК                                                                                                    | Car             | ncel Apply        | Defaul | lt Help | ) |

| Tab                 | Description                                                                                                    |
|---------------------|----------------------------------------------------------------------------------------------------|
| About This Computer | Displays system information, including memory capacity, serial number, and BIOS version.                                                                                                    |
| Initial Setting     | Selects the drive and device order you wish to use for loading the operating system. You can specify the hard drive as well as other drives inserted into your computer. You can change the volume of the sounds played while the operating system is loading. |
| Power On Password   | Sets the password to secure your computer.<br>If you use this option, remember the password at all times. If you forget the password, you cannot<br>change this setting anymore, and you will not be able to start your computer.                              |
| Device              | Disables ports or devices to release resources to the system. To change the port settings, select a port and click <b>Settings</b> in the <b>Device</b> tab.                                                                                                   |

- 3 Select the tab for the item you want to change.
- 4 Once finished, click **OK**. The item has been changed.
- For more information about each option, dick Help on the **Sony Notebook Setup** screen to display the help file.

If you open **Sony Notebook Setup** as a limited user, then only the **About This Computer** tab will be visible.

# Shutting down your computer safely

It is important that you shut down your computer properly so you do not lose unsaved data.

To shut down your computer, proceed as follows:

- 1 Turn off any peripherals connected to your computer.
- 2 Click the **Start** button.
- 3 Click Turn Off Computer. The Turn off computer window appears.
- 4 Click Turn Off.
- Respond to any prompts warning you to save documents or to consider other users and wait for your computer to turn off automatically.
   The power indicator turns off.

Let See the printed **Troubleshooting guide** if you have problems shutting down your computer.

# Using the keyboard

Your keyboard is very similar to a desktop computer's, but has additional keys that perform specific notebook-related tasks.

For more information on the standard keys, please go to the **Windows Help and Support Center**. The VAIO-Link website (<u>www.vaio-link.com</u>) also contains glossary information to help you use the keyboard.

### Combinations and functions with the **<Fn>** key

| Combinations/ Feature                                       | Functions                                                                                                    |
|-------------------------------------------------------------|----------------------------------------------------------------------------------------------------|
| <fn> + <esc> : Standby</esc></fn>                           | Puts the system into <b>Standby</b> mode, a power management state. To return the system to the active state, press any key.                                                                                                    |
| <fn> + 🙀 (F3): speaker switch</fn>                          | Toggles the built-in speaker on and off.                                                                                                    |
| <fn> + (F4): speaker volume</fn>                            | Adjusts the built-in speaker volume.                                                                                                    |
|                                                             | To increase volume, press $\langle Fn \rangle + \langle F4 \rangle$ and then $\clubsuit$ or $\clubsuit$ .                                                                                                    |
|                                                             | To decrease volume, press < <b>Fn</b> >+< <b>F4</b> > and then $\clubsuit$ or $\clubsuit$ .                                                                                                    |
|                                                             | You can also adjust the volume by pressing the Volume up and Volume down keys below the touchpad of your computer.                                                                                                    |
| < <b>Fn&gt;</b> + -إِنْ- (F5): brightness control           | Adjusts the brightness of the LCD.                                                                                                    |
|                                                             | To increase lightness intensity, press <b><fn></fn></b> + <b><f5></f5></b> and then $\clubsuit$ or $\clubsuit$ .                                                                                                    |
|                                                             | To decrease light intensity, press $\langle Fn \rangle + \langle F5 \rangle$ and then $\checkmark$ or $\blacktriangleleft$ .                                                                                                    |
| < <b>Fn&gt;</b> + / → (F7)*: switch to the external display | Toggles between the LCD, external device (monitor or TV depending on which device is connected) and both LCD and external device. This function can only be used by the first user to log in. It will not work under a second user account. |

21

| Combinations/ Feature                           | Functions                                                                                                    |
|-------------------------------------------------|----------------------------------------------------------------------------------------------------|
| < <b>Fn&gt;</b> + <sup>Z</sup> (F12): Hibernate | Provides for the lowest level of power consumption. When you execute this command, the states of the system and of the peripheral devices are written to the hard disk and the system power is turned off. To return the system to its original state, use the power switch to turn on the power.<br>For details on power management, see the section <b>Using power saving modes (page 48)</b> . |
| <b><fn></fn></b> + <e></e>                      | Opens the disk tray.                                                                                                    |

\* This function can only be used by the first user to log on. It will not work if you have switched to another user account. If another user wants to display on an external monitor or TV, use the monitor properties to switch to an external monitor or TV.

Los Some functions are not available until Windows is launched.

### Troubleshooting sound

#### My speakers are not producing sound

- □ The built-in speakers may be turned off. Press **<Fn>+<F3>** to turn on the speakers.
- □ The speaker volume may be turned to the minimum. Press <Fn>+<F4> and then ▲ or → to increase the volume. You can also use the Volume up and Volume down keys below the touchpad of your computer.
- □ If your computer is powered by battery, check that the battery is inserted properly and that it is charged.
- □ If you are using an application that has its own volume control, check that the volume is turned up.
- □ Check the volume controls in Windows.

## Indicators

| Indicator              | Functions                                                                                                    |
|------------------------|----------------------------------------------------------------------------------------------------|
| Power 🕛                | Power on: lights green.<br>Standby mode: flashes umber.                                                      |
| Battery                | Indicates the status of the battery.                                                                         |
| Wireless LAN           | Turns on when the Wireless LAN is activated. Turns off when the Wireless LAN is not activated.               |
| MagicGate Memory Stick | Turns on when the <b>Memory Stick</b> is in use. Turns off when the <b>Memory Stick</b> is no longer in use. |

| Light       | On                                                                                                    | Off                                                                                                    |
|-------------|----------------------------------------------------------------------------------------------------|----------------------------------------------------------------------------------------------------|
| Hard disk   | Data is read from or written to the hard drive.                                                                                                    | The hard drive is not being accessed.                                                                             |
| Num Lock 1  | Turns on when the number keys in the numeric keypad are active.                                                                                                  | Turns off when the alphanumeric character keys in the keypad area are active.                                     |
| Caps Lock A | Turns on when the letters appear in uppercase as<br>you type. The <b><shift></shift></b> key lowers the case of typed<br>characters when <b>Caps Lock</b> is on. | Turns off when the letters appear in lowercase as you type (unless you hold down the <b><shift></shift></b> key). |
| Scroll Lock | Turns on when the screen scrolls differently (Not all applications support this function).                                                                       | Turns off when the information moves across the display normally.                                                 |

# Using the touchpad

The keyboard contains a cursor-pointing device, your touchpad (1). You can point to, select, drag, and scroll objects on the screen using the built-in touchpad.

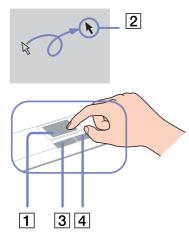

| Action       | Description                                                                                                    |
|--------------|----------------------------------------------------------------------------------------------------|
| Point        | Slide one finger on the touchpad to place the pointer (2) on an item or object.                                                                                                    |
| Click        | Press the left button (3) once.                                                                                                    |
| Double-click | Press the left button twice.                                                                                                    |
| Right-click  | Press the right button (4) once. In many applications, this action displays a shortcut menu.                                                                                                    |
| Drag         | Slide one finger while pressing the left button.                                                                                                    |
| Scroll       | Move your finger along the right edge of the touchpad to scroll<br>vertically. Move your finger along the bottom to scroll<br>horizontally (the scroll function is available only with<br>applications that support a touchpad scroll feature). |

# Using the disc drive

Your computer is equipped with a disc drive. See the **Specifications** sheet for details on your model.

To insert a disc, proceed as follows:

- 1 Turn on the computer.
- 2 Press the eject button (1) to open the drive. The tray slides out.
- 3 Place a disc in the middle of the tray with the label side facing up until the disc clicks into place.
- 4 Close the tray by pushing it gently.
- Let See the Troubleshooting Guide if you have problems using discs.

## Reading and writing CDs and DVDs\*

To achieve optimum performance when writing data on to disc (also called 'burning'), follow these recommendations :

- To make the data on a disc readable on an optical drive, you need to close the session when you eject it. To complete this process, follow the instructions included with your software.
- Only use circular discs. Do not use discs with any other shape (star, heart, card, etc.), as this may damage the disk drive.
- Do not strike or shake the computer while writing data to a disc.
- □ For optimal writing speed, deactivate the screensaver before writing data to a disc.
- Memory-resident disc utilities may cause unstable operation or data loss. Deactivate these utilities before writing data to a disc.
- □ When using your software application to burn discs, make sure you exit and close all other applications.

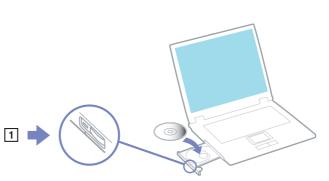

- Never touch the surface of the disc. Fingerprints and dust on the surface of a disc may cause writing errors.
- Do not put your VAIO computer into a power saving mode while using the pre-installed software and while using the CD burning software.
- □ Never put stickers on discs. This will affect the use of the disc irreparably.
- \* Ultra Speed CD-RW is not supported.

### Playing DVDs

To achieve optimum performance when playing DVDs, you should follow these recommendations.

- You can play DVDs using the optical drive and the WinDVD for VAIO software. See the help file on the WinDVD for VAIO software for details.
- Close all open applications before playing a DVD movie.
- Do not use resident disc utilities or resident utilities to speed up the access of discs, because they may cause the system to become unstable.
- □ Make sure that the screensaver is deactivated.
- Region codes indicators are labelled on the DVDs to indicate in which region and on what type of player you can play the disc. Unless a '2' (Europe belongs to region '2') or 'all' (this means that you can play this DVD everywhere in the world) is labelled on your DVD disc or on the packaging, you cannot play the disc on this player.
- □ Do not try to change the region code settings of the DVD drive. Any difficulties caused by changing the region code settings of the DVD drive are out of warranty.

# Troubleshooting optical disc drive

#### I cannot switch from LCD display to TV and vice versa

If a DVD disc is inserted in the optical drive, remove the disc.

#### My disc drive tray does not open

- □ Make sure the computer is turned on and press the eject button on the drive.
- Click Start, and select My Computer. Right-click the optical disc drive and select Eject.
- □ Make sure the computer is not in **Standby** or **Hibernate** mode.
- If this does not work, try the following:
   When the computer is OFF, open the tray by inserting a sharp, pointed object (for example a paperclip) into the hole next to the eject button.

#### I cannot play a disc

- □ After inserting the disc, wait for a few seconds for the system to detect it before you try to access it.
- □ Make sure the label of the disc is facing up.
- □ If the disc requires software, make sure the software is installed according to the instructions of the program.
- □ Check the volume of your speakers.
- □ Clean the disc with an appropriate cleaner.
- □ Make sure your computer is running on AC power supply only and try the disc again.
- □ There may be condensation in the drive. Remove the disc and leave the drive open for approximately one hour. Remove the battery while you wait for the condensation to disappear.

27

#### I cannot play a DVD

- If a region code warning appears when you are using the DVD player, it could be that the DVD you are trying to play is incompatible with the DVD drive on your computer. The region code is listed on the packaging of the disc.
- Change the resolution under **Control Panel Display** to a lower resolution.
- □ If you see video but cannot hear sound, check all of the following:
  - □ Make sure the mute setting is off on your DVD player.
  - Check the Master Volume settings of the Sounds and Audio Device Properties.
  - If you have connected speakers externally, check the volume settings of your computer speakers and check the connections between your speakers and the computer.
  - In the Device Manager, check that the correct drivers are installed properly. To display the Device Manager, click Start, then Control Panel. Double-click the System icon. On the Hardware tab, click the Device Manager button.
- □ A dirty or damaged disc may cause the computer to 'hang' while it tries to read the disc. If necessary, reboot the computer, remove the disc and then check that it is not dirty or damaged.
- □ Check your PG settings (Parental Guidance) in the DVD software as they might be preventing you from playing certain DVDs when they are activated.
- On your computer, the default DVD region code is 2. Do not change this setting using the **Region Code Change** function in Windows, or using any other software applications. System malfunctions originating from the user changing the DVD region code are beyond the scope of your warranty and will result in service charges for repair.

If you do not immediately see the **Display** icon after clicking **Control Panel**, click **Switch to Classic View** on the left.

- □ When you use two screens at the same time (LCD and TV / LCD and CRT), the following errors will occur:
  - □ You will see a Hardware Overlay error message if you attempt to launch Click to DVD.
  - □ You cannot play a DVD with Windows Media Player version 8 or 9.
  - You cannot play a DVD with Real One Player. This is because your computer uses the "video overlay" when two screens are in use. The software applications above do not support this feature, which is why the problems occur.
- □ You will not have a problem in the following situations:
  - □ When you use a CRT or an LCD display on its own.
  - When you play MPEG files which are recorded on the hard drive with Windows Media Player 9 or RealOne Player.

#### The reading speed of CD/DVD-RWs is very slow

Generally, the reading speed of a CD/DVD-RW is slower than that of a -ROM or -R. The reading speed can also vary depending on the type of format.

#### Why does my CD/DVD-RW drive not record at the highest speed?

You must use 16x CD-R or 8x CD-RW media or higher to achieve optimum performance.

If you want to use other media and are having difficulty formatting non-8x CD-RW discs, change the writing speed from 8x to a lower setting.

To change the writing speed from the default to a lower speed, proceed as follows:

- 1 Go to **My Computer** from the **Start** menu.
- 2 Right-click the disc drive icon.
- 3 Select Properties.

29

- 4 Select the **Settings** tab.
- 5 Change the **Current Write Speed** field.
- 6 Click OK.

#### The disc tray does not eject even when the eject button is pressed

- Check that the computer is turned on.
- □ The CD-writing application software may be stopping the disk from being ejected.
- □ Make sure the computer is not in **Standby** or **Hibernate** mode.

#### The disc tray ejects even when it has been locked into place

- Ensure that the disc is placed with the label side facing up.
- Clean the disc and the disc drive lens with an appropriate cleaner.
- □ The disc may be scratched. Place another disc to see if that is the reason.
- □ There may be condensation in the drive. Remove the disc and leave the drive open for approximately one hour. Remove the battery while you wait for the condensation to disappear.

# Using the weight saver

The weight saver protects the multi-purpose bay when it is empty, and secures the second battery or the optical drive when they are installed in the multi-purpose bay.

To attach the weight saver, proceed as follows:

- 1 If another device is in the multi-purpose bay, remove the device.
- 2 Slide the weight saver in the direction of the arrow until it clicks into place.

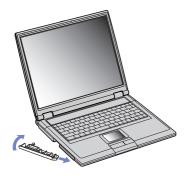

To remove the weight saver, proceed as follows:

- 1 Slide the multi-purpose bay release lever on the bottom of the computer in the direction of the arrow.
- 2 Remove the weight saver.

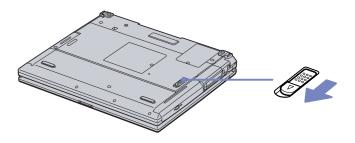

# Using PC Cards

Your computer includes two PC Card slots. PC Cards allow you to connect portable external devices. You do not need to shut down your computer when inserting a PC Card.

### Inserting a PC Card

To insert a PC Card, proceed as follows:

1 Insert the PC Card into one of the PC Card slots with the front label facing upwards.

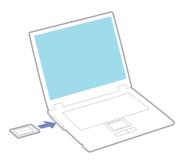

Gently push the PC Card slot into the connector.
 The PC Card is automatically detected by your system.
 The Safely Remove Hardware icon appears in the system tray.

Some devices may not function properly if you repeat returning to Normal mode from Standby mode or Hibernate mode.

The computer will return to its original state if you restart it.

The PC Card slots can accommodate (at the same time) two Type I, two Type II or one Type III PC Card. These slots are compatible with Card Bus ports. Use the lower slot for PC Type III cards.

Some PC Cards may require you to disable idle devices when using the PC Card. You can use Sony computer Setup to disable devices. Make sure you use the most recent software driver provided by the PC Card manufacturer.

33

If an "!" mark appears on the **Device Manager** tab in the **System Properties** dialog box, remove the software driver and then reinstall it. You do not need to shut down the computer before inserting or removing a PC Card.

Do not force a PC Card into the slot. It may damage the connector pins. If you have difficulty inserting a PC Card, check that you are inserting the PC Card in the correct direction. See the manual supplied with your PC Card for more information on use.

For some PC Cards, if you alternate between **Normal** power operation and **Standby** or **Hibernate** power management modes while the card is inserted, you may find that a device connected to your system is not recognised. Restart your system to correct the problem.

Do not carry your computer while touching the head of a PC Card, as pressure or shock may damage the connector pins.

It is recommended that you always use the same slot for a PC Card as switching slots can cause problems with some PC Cards.

## Removing a PC Card

Follow the steps below to remove the PC Card while your computer is on. If it is not removed properly, your system may not work properly. If you want to remove a PC Card when your computer is off, skip steps 1 to 7.

To remove a PC Card, proceed as follows:

- 1 Double-click the **Safely Remove Hardware** icon in the system tray. The **Safely Remove Hardware** dialog box appears.
- 2 Select the hardware you want to unplug.
- 3 Click Stop.
- 4 In the **Stop a Hardware Device** dialog box, confirm that the device can be safely removed from the system.
- 5 Click OK.A dialog box appears, explaining that it is safe to remove the device.
- 6 Click **OK**.
- 7 Click Close.
- 8 Push the PC Card release button so that the release button pops out.
- 9 Push the PC Card release button a second time so that the PC Card pops out.

- 10 Gently take hold of the Card and pull it out of the slot.
- 11 If the PC Card release button is still out, push it back in to close the front panel cover.
- If you unplug the PC Card from the computer when it is still turned on, your system might crash and you might lose data that you did not save before. Before you remove the PC Card, click the PC Card icon in the taskbar and close the card. Close any applications that use the PC Card before removing the card. Otherwise, data may be lost.

While the card is inserted, your computer may not enter the **Hibernate** power management mode. It may enter **Standby** mode. It is recommended that you remove the card before your computer enters **Hibernate** mode by pressing the **<Fn>+<F12>** keys or by using the PowerPanel Utility, and when it is set to enter **Hibernate** automatically while using a battery as the source of power.

Some PC Cards or their functions may not be compatible with this computer.

## Troubleshooting PC Card

#### My PC Card is not working

- □ Make sure the PC Card is compatible with your version of Windows.
- Use the **Sony Notebook Setup** utility to disable devices you are not currently using.

# Using the Memory Stick

Your VAIO computer is designed to support the Memory Stick. The Memory Stick is a compact, portable, and versatile device especially designed for exchanging and sharing digital data with compatible products, such as digital cameras, mobile phones and CLIE handheld devices. Because it is removable, it can be used for external data storage.

Use the flash memory technology to download anything that can be converted into digital data, such as pictures, music, words, sounds, movies and photographs. The Memory Stick family ranges in capacity and compatibility. To find out more about the Memory Stick features, go to the **VAIO Info Centre**, click on **Welcome** > **Cool Sony Links** and then **Memory Stick**. This will take you to the dedicated website. Please see your printed **Specifications** sheet to see which Memory Stick types are compatible with your VAIO and if there are any limitations.

- □ You can purchase Memory Sticks from the Sony Style website (<u>www.sonystyle-europe.com</u>), or from your local Sony dealer.
- Detailed information about which CLIE handhelds are compatible with which Memory Sticks can be found here: <u>www.clie-link.com</u>.
- Detailed information about which VAIO computers are compatible with which Memory Sticks can be found here: <u>www.vaio-link.com</u>.

## Write-protecting a Memory Stick

**Memory Sticks** are designed with an erasure prevention switch to protect valuable data from accidental erasure or overwriting.

Move the tab to the right or left\* to set or release write-protection. When the erasure prevention switch is off, data can be saved on the Memory Stick. When the erasure prevention switch is on, data can be read from but not saved on the Memory Stick.

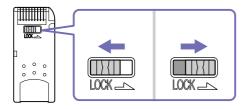

\* The 128 MB Memory Stick has a vertical lock.

## Inserting a Memory Stick

There are 2 ways you can insert a Memory Stick in your computer:

- □ Using the Memory Stick slot;
- Using one of the PC Card slots. To do this, you need an optional PC Card adapter.

You can only insert one Memory Stick at a time.

To insert a Memory Stick using the Memory Stick slot, proceed as follows:

1 Once you have stored your data from your digital device, insert the Memory Stick with the arrow facing up and toward the Memory Stick slot.

2 Carefully slide the Memory Stick into the slot until it clicks in place. The Memory Stick is automatically detected by your system and appears in your **My Computer** window as a local drive, under the appropriate letter (depending on the configuration of your computer).

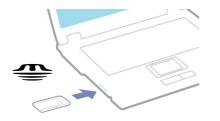

! Hold the Memory Stick with the arrow pointing in the correct direction when you insert it into the slot. To avoid damaging the computer or the Memory Stick, do not force the Memory Stick into the slot if it does not insert smoothly.

## Removing a Memory Stick

To remove a Memory Stick using the Memory Stick slot, proceed as follows:

- 1 Check that the access light is off.
- 2 Push the Memory Stick in towards the computer. The Memory Stick ejects.
- 3 Pull the Memory Stick out of the slot.
- Always remove the Memory Stick gently, or it may pop out unexpectedly.

It is recommended that you remove the Memory Stick before shutting down the computer.

## Using the modem

Your computer is equipped with an internal modem.

You need to connect to a phone line to take advantage of online services and the Internet, as well as to register your computer and software online, and to contact VAIO-Link.

To connect a phone line, proceed as follows:

- 1 Plug one end of the phone cable (1) into the phone line jack  $\Box$  on the computer.
- 2 Plug the other end into the wall jack (2).

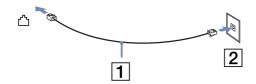

## Troubleshooting the modem

My modem does not work or cannot establish a connection

- Check that the phone line is plugged into your computer.
- □ Make sure that the modem is the only device connected to your phone line.
- □ Check that the phone line is working. You can check the line by plugging in an ordinary phone and listening for a dial tone.
- □ Check that the phone number the program is dialling is correct. The modem dialling mode may be incompatible with your telephone line.
- □ The modem may not work properly if you are with a **P**rivate **A**utomatic **B**ranch e**X**change (PABX).

In the Phone and Modem Options dialog box (Control Panel / Phone and Modem Options), check that your modem is listed in the Modems tab, and that the location information is correct on the Dialing Rules tab.

If you do not see the Phone and Modem Options icon, click Switch to Classic View on the left side.

A country-specific phone plug is supplied with your VAIO computer, allowing you to plug the phone line into the wall jack.

We recommend you to use the supplied plug, because the usage of any other phone plug can decrease the connection quality.

- Your computer cannot be connected to a coin-operated telephone, and may not work with multiple phone lines or a private branch exchange (PBX). If you connect the modem to a parallel connected phone line, the modem or the other connected device may not function properly. Some of these connections may result in excess electrical current and could cause a malfunction in the internal modem.
- □ Only DTMF (Dual Tone Multi Frequency) signalling (tone dialling) is supported.
- Before using the modem, it will be necessary to select the country where you are actually using it. The detailed procedure for selecting your present location is explained in **Configuring your modem** in the **Software Guide**.
- Do not pull the flexible cover too forcefully.

#### My modem connection is slow

Many factors influence modem connection speed, including telephone line noise or compatibility with telephone equipment (such as fax machines or other modems). If you think your modem is not connecting properly to other PC-based modems, fax machines, or your Internet Service Provider, check the following:

- □ Have your phone company check that your phone line is free from any line noise.
- □ If your problem is fax-related, check that there are no problems with the fax machine you are calling and that it is compatible with fax modems.

- If you are having a problem connecting with your Internet Service Provider, check that the ISP is not experiencing technical problems.
- □ If you have a second phone line available, try connecting the modem to that line.

## Using Wireless LAN (WLAN)

Thanks to Sony's Wireless LAN (WLAN), all your digital devices with built-in WLAN functionality communicate freely with each other through a powerful network. A WLAN is a network in which a mobile user can connect to a local area network (LAN) through a wireless (radio) connection. So there is no need anymore to pull cables or wires through walls and ceilings.

The Sony WLAN supports all normal Ethernet activities, but with the added benefits of mobility and roaming. You can still access information, internet/intranet and network resources, even in the middle of a meeting, or as you move from one place to another.

You can communicate **without an Access Point**, this means that you can communicate between a limited number of computers (**ad-hoc**), or you can communicate through **an Access Point**, which allows you to create a full infrastructure network (**infrastructure**).

In some countries, using WLAN products may be restricted by the local regulations (e.g. limited number of channels). Therefore, before activating the WLAN functionality, read the Wireless LAN Regulation leaflet carefully. Channel selection is explained further in this manual (see Wireless LAN channel selection (page 45)).

WLAN uses the IEEE 802.11b/g standard, which specifies the used technology. The standard includes the encryption method: **Wired Equivalent Privacy** (WEP), which is a security protocol. Data encryption protects the vulnerable wireless link between clients and Access Points. Besides that, there are other typical LAN security mechanisms to ensure privacy, such as: password protection, end-to-end encryption, virtual private networks, and authentication.

Wireless LAN devices using the IEEE 802.11a standard and the ones using the IEEE 802.11b or g standard cannot communicate because the frequencies are different. Wireless LAN devices using the IEEE 802.11g standard can only communicate with a device using the IEEE 802.11b standard, not with the a standard.

IEEE 802.11b: The standard speed is 11 Mbps, or about 30 to 100 times faster than a standard dial up. IEEE 802.11g: The standard speed is 54 Mbps, or about 5 times faster than a Wireless LAN device using the IEEE 802.11b standard.

## Communicating without Access Point (ad-hoc)

An ad-hoc network is a network in which a local network is created only by the wireless devices themselves, with no other central controller or Access Point. Each device communicates directly with other devices in the network. You can set up an ad-hoc network easily at home.

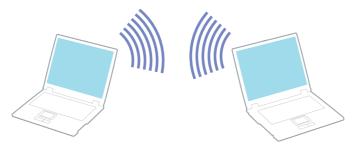

To communicate without Access Point (ad-hoc), proceed as follows:

- 1 Turn on the **Wireless LAN switch** of the computer. The **Switch wireless devices** dialog box appears.
- 2 Double-click the network icon 🛃 in the taskbar displaying **Wireless Network Connection**. The **Wireless Network Connection** dialog box appears.
- Click the Properties button.
   The Wireless Network Connection Properties dialog box appears.
- 4 Select the Wireless Networks tab.
- 5 Click the Add... button.The Wireless Network Properties dialog box appears.
- 6 Enter a Network name (SSID)\*. The Data encryption (WEP enabled) option button must be selected.

- 7 Deselect the **The key is provided for me automatically** option button. Some information becomes visible.
- 8 Fill in the Network key\*. The network key should be 5 or 13 ASCII characters or 10 or 26 hexadecimal characters long. You can choose whatever you want\*\*.
- 9 Select the option This is a computer to computer (ad hoc) network; wireless access points are not used at the bottom of the screen.
- 10 Click **OK**.
- 11 Click **OK** again.

Your computer is ready to communicate with another computer.

\* If you want to communicate between two or more computers, you need to configure all these computers the exact same way. This means that you need to enter the same **Network name** and the same **Network key** on all computers as on the first computer you configure.

\*\* **ASCII**: The basis of character sets used in almost all present-day computers. ASCII is a code for representing English characters as numbers, with each letter assigned a number from 0 to 127.

**Hexadecimal**: A number representation using the digits 0-9, with their usual meaning, plus the letters A-F (or a-f) to represent hexadecimal digits with values of (decimal) 10 to 15.

In France, only certain channels are legally allowed when using WLAN outdoors. For more information, see the **Wireless LAN Regulations** leaflet.

## Communicating with an Access Point (infrastructure)

An infrastructure network is a network that extends an existing wired local network to wireless devices by providing an Access Point, for example the **Sony PCWA-A320 Access Point**. The Access Point bridges the wireless and wired LAN and acts as a central controller for the Wireless LAN. The Access Point coordinates transmission and reception from multiple wireless devices within a specific range.

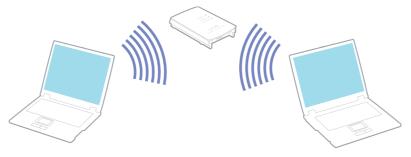

To communicate with an Access Point (infrastructure), proceed as follows:

- 1 Turn on the **Wireless switch** of the computer. The **Switch wireless devices** dialog box appears.
- 2 Right-click the network icon 🕵 in the taskbar displaying the **Wireless Network Connection** message.
- 3 Click View Available Wireless Networks. The Wireless Network Connection dialog box appears.
- 4 Select the network you want to use.
- 5 Type the **Network Key**.

If you are using the **Sony Access Point PCWA-A320**, by default, you don't need to enter any WEP key. To be able to communicate, you must select the box **Allow me to connect to the selected wireless network, even though it is not secure**.

#### 6 Click Connect.

After 30 seconds, the connection is established.

# For more information about setting up an access point, see the documentation supplied with your **Access Point**.

The length of the network key can be set up as in the case of ad-hoc network; meaning, 5 or 13 ASCII characters or 10 or 26 hexadecimal characters long.

### Wireless LAN channel selection

In a 802.11b configuration, channel 1 to 11 can be used.

In a 802.11g configuration, channel 1 to 13 can be used.

#### (a) With an Access Point ("Infrastructure")

- □ The channel used will be the channel selected by the Access Point.
- □ ATT: For details on how to select the channel that will be used by the Access Point, please refer to the corresponding Instruction Manual.

#### (b) Without Access Point ("Ad-Hoc")

- □ If the Wireless connection is initiated by the VAIO computer, channel 11 will be selected.
- □ ATT: In France, outdoors, Wireless LAN connections are only allowed on certain channels. For details, please refer to the **Wireless LAN Regulations** leaflet.
- □ If the Wireless connection is initiated by a peer Wireless LAN equipment, the Wireless LAN communication will make use of the channel selected by the peer Wireless LAN equipment.

## Troubleshooting Wireless LAN

#### I cannot use the Wireless LAN function

Check if the Wireless switch is turned on.

#### The Wireless LAN Access Point and your computer cannot communicate

- □ Check if the Wireless LAN switch is turned on.
- Check if the power of the Access Point is turned on.
- Check if the Access Point is displayed in the **Available networks** window.
  - □ To check this, click **Start** and then **Control Panel**.
  - Double-click the **Network Connections** icon.
  - **Right-click the Wireless Network Connection** icon and select **Properties**.
  - □ Select the **Wireless Networks** tab.
  - Check if the Access Point is displayed in **Available networks**.
  - Connection availability is affected by distance and obstructions. You may need to move your computer away from obstructions or neared to any Access Point you may be using.

#### The data transfer speed is slow

- □ The maximum communication speed can vary depending on the obstacles or the distance between the communication devices, the radio waves, the operating system or the software you use. Remove the obstacle or make the distance between the Access Point and your machine smaller.
- □ It is possible that your Access Point communicates at the same time with another Access Point. Read the manual of the Access Point.
- □ If several computers communicate with the same Access Point, the concentration may be too high. Wait a few minutes and try to access again.

If a Wireless LAN device using the IEEE 802.11g standard communicates with a device using the IEEE 802.11b standard, then it is normal that the speed reduces. Devices using the IEEE 802.11g standard are 5 times faster then the ones using the IEEE 802.11b standard.

#### I cannot access the Internet

- □ Check the settings of the Access Point. See the manual of the Access Point.
- Check if your computer and the Access Point are communicating.
- □ Make the distance between the Access Point and your machine smaller.

## Using power saving modes

When you use a battery as the source of power for your computer, you can take advantage of power management settings to conserve battery life. In addition to the normal operating mode, which allows you to turn off specific devices, your computer has two distinct power saving modes: **Standby** and **Hibernate**. When using battery power, you should be aware that the computer automatically enters **Hibernate** mode when the remaining battery charge drops below 7 percent, regardless of the power management setting you select.

If the battery level falls below 10 percent, you should either attach the AC adapter to recharge the battery or shut down your computer and insert a fully charged battery.

## Using Normal mode

This is the normal state of your computer when it is in use. The green power indicator light is on in this mode. To save power while not working, you can turn off a specific device such as the LCD or the hard disk.

### Using Standby mode

**Standby** mode turns off the LCD screen and sets the hard disk and the CPU to a low power consumption mode. The umber power light flashes in this mode.

To activate Standby mode, proceed as follows:

Go to Start/Turn Off Computer and press Stand By.

Or press the **<Fn>+<Esc>** keys simultaneously.

To return to **Normal** mode, press any key.

if you press the power button for more than four seconds, the computer will switch off automatically.

When the computer is in **Standby** mode, you cannot insert a disc.

The computer comes out of Standby mode quicker than out of Hibernate mode.

Standby uses more power than Hibernate.

If the computer is not used for 25 minutes, it will enter **System Standby** mode when running on AC power. When running on batteries, the computer will enter **System Standby** mode after 5 minutes if unused. To avoid this, you can change the settings either in PowerPanel (right-click on the **PowerPanel** icon and select **Edit/Create Profile**) or in the **Control Panel**. Please note that your **Control Panel** settings are valid only until the next reboot.

### Using Hibernate mode

The state of the system is saved on the hard disk and power is turned off. The power indicator light is off in this mode.

To activate Hibernate mode, proceed as follows:

#### Press <Fn>+<F12>.

The Hibernating screen appears and the computer enters Hibernate mode.

Alternatively,

### Click Start, and then Turn Off Computer.

In the Turn off computer screen, hold down the <Shift>-key and press Hibernate.

To return to Normal mode, proceed as follows:

Turn on the computer by pressing the power button. The computer returns to its previous state.

 $\swarrow$  If you press the power button for more than four seconds, the computer will switch off automatically.

When the computer is in **Hibernate** mode, you cannot insert a disc.

Hibernate mode requires more time than Standby mode to be activated.

It takes more time to return to normal mode from Hibernate mode than from Standby mode.

Hibernate mode uses less power than Standby mode.

Do not move the computer until its power indicator turns off.

## Troubleshooting power management

#### The power management setting is not responding

Your computer's operating system may become unstable if a lower power state, such as **Hibernate** is initiated, and then changed before the computer completely enters the lower power state.

To restore the computer to its normal operating stability, proceed as follows:

- 1 Close all open applications.
- 2 Press <Ctrl>+<Alt>+<Delete> simultaneously and select Restart from the drop-down list. The computer restarts.
- 3 If the procedure does not work, press and hold the power button for four seconds or longer to shut down the computer.

## Managing power with PowerPanel

The **PowerPanel** utility controls the power management of your computer and provides key information about system activity and battery life. The automatic power management selects the most advantageous profiles, or lets you customise the profiles you choose, according to your own needs, with the goal of extended battery life.

PowerPanel has the following features:

- □ Automatic Profile Selection (APS) based on the currently active application;
- □ Ability to select specific Power Profiles manually from the menu;
- □ Ability to edit and create new profiles;
- Ability to display detailed battery information;
- □ It works in harmony with your Windows settings.
- □ Support for Windows XP Theme;
- ToolTips to signal Power Profile changes;
- Ability to select limited Power Profiles directly from the Power Profile page;
- □ Ability to prevent specific users from modifying profiles.

## Activating PowerPanel

When you start the computer, the **PowerPanel** icon appears in the system tray by default. To see the current power profile, simply point to the icon. The current power profile will be displayed in a tooltip.

To change profiles, proceed as follows:

- 1 Right-click the **PowerPanel** icon in the taskbar and select **Profiles**.
- In the **Profiles** menu, select a profile. The appropriate power settings are activated.
- When you use the battery pack as power source, your system selects the Maximum Battery Life power management profile by default. If you select a different power management profile while using battery power, the same profile will automatically be selected the next time you use the battery pack to power your computer.

## Activating power management profiles

PowerPanel provides several predefined **power management profiles**. Each profile consists of a group of power management settings that are designed to meet specific power management goals, ranging from maximum power management to no power management.

#### Running on AC

Icon Description

**\$** 

**AC Power** – The power management state when AC power is in use. PowerPanel automatically loads the AC profile unless you disable this feature.

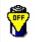

**Power Management Off (Plugged in) –** Turns off all power management features such as **Standby** and **Hibernate** modes.

### Running on batteries

| lcon | Description |
|------|-------------|
| icon | Description |

| Α        | Automatic Profile Selection - Analyses the performance of each application you choose and matches the profiles to its needs.                                                                                                    |
|----------|----------------------------------------------------------------------------------------------------|
| Î        | <b>Maximum Battery Life</b> – Provides power saving features to give you maximum battery life and good performance. It reduces the brightness of the display and puts the system into <b>Standby</b> mode after a specified time period.                                                                                                    |
| ÷        | <ul> <li>Ultimate Battery Life – Extends the Maximum Battery Life by completely disabling the optical drive.</li> <li>When you select this profile, it completely shuts off the power of the Memory Stick port to save some extra power for longer battery life. The Memory Stick port is accessible again as soon as a Memory Stick is inserted in the slot.</li> </ul> |
| Î        | <b>Maximum Performance –</b> Provides the best system performance while still conserving power.                                                                                                    |
| >>       | <b>Word Processing</b> – Optimises power management with longer timeouts on the hard disk and display screen. You can also establish settings for LCD (Video) Standby, Hard Disk Standby, and Standby to optimise power management for your system.                                                                                                    |
| 123      | <b>Spreadsheet –</b> Reduces the LCD brightness to 'medium', as your software does not require higher performance.                                                                                                    |
| <u>,</u> | <b>Presentation</b> – Keeps the display on at all times while it conserves power. This option is ideal for slideshow presentations. You can establish settings for LCD (Video) Standby, Hard Disk Standby, and Standby to optimise power management for your system.                                                                                                    |
|          | <b>Communications –</b> Extends battery life by initiating a quick display time-out. You can also establish settings for <b>LCD (Video) Standby, Hard Disk Standby</b> , and <b>Standby</b> to optimise power management for your system.                                                                                                    |

#### **Using your VAIO computer**

| lcon     | Description                                                                                                    |
|----------|----------------------------------------------------------------------------------------------------|
| J        | Games – Disables the display and the Hard Disk timer.                                                                                           |
|          | <b>DVD</b> – Optimises performance and power requirements for DVD usage.                                                                        |
| Ĵ        | <b>Camera –</b> Optimises performance and power requirements for camera usage.                                                                  |
| <b>(</b> | <b>Power Management Off (Running on batteries) –</b> Turns off all power management features such as <b>Standby</b> and <b>Hibernate</b> modes. |

## Selecting automatic profiles when running on batteries

A power profile is a set of timer values for a variety of system devices. PowerPanel automatically selects the profile associated with the application you are using and changes profiles as you switch between applications.

Power management lets your system enter energy saving modes by levelling some energy-consuming parameters, such as LCD brightness, or hard disk activity.

To select automatic profiles, proceed as follows:

- 1 Right-click the **PowerPanel** icon in the taskbar and select **Profiles**.
- 2 Select Automatic Profile Selection.

🆾 The Automatic Profile Selection feature deactivates when you manually select another power profile from the menu.

## Displaying detailed battery information

You can display detailed information of your computer's battery.

There are 3 ways in which you can display battery information:

- **Right-click the PowerPanel** icon in the taskbar and select **Battery Information** from the menu.
- Double-click the **PowerPanel** icon in the taskbar and select the **Battery** tab.
   The **Battery** tab in the **PowerPanel** window contains information such as the estimated battery life remaining and charging time.
- Display the Battery Information toolbar on the screen, which shows the battery status icon, the percentage of remaining capacity and the amount of running time left in the battery.
   To display the Battery Information toolbar, right-click the taskbar and select Toolbars then Battery Information from the menu.

#### Battery icon Battery status

| Ĵ  | Discharging: the icon is blue                                       |
|----|---------------------------------------------------------------------|
| ĴŸ | Fully charged: the icon is completely blue with an AC power plug    |
| Г. | Charging: the icon is blue with a red clip attached to the terminal |
| 8  | No battery: the icon is blue with a yellow cross over it            |

## Editing a power profile

To edit the power management settings of a power profile, proceed as follows:

- 1 Right-click the **PowerPanel** icon in the taskbar and select **Edit/Create Profiles** from the menu. The **Profile Editor** window appears.
- 2 Click the profile you want to edit on the left of the screen.
- 3 Double-click the power profile property (Hibernate, Standby...) you want to modify on the right of the screen.

An option list or a dialog box will appear

- 4 Make your settings.
- 5 Click the **File** menu and then click **Save**.
- You must have Administrator's rights on your computer to be able to edit existing profiles. Users whose account type is **Limited** can only open the **Power Profile** tab in the **Power Panel** window in view mode. To check your user account information, select the **User Accounts** category in the **Control Panel**. Your account type must be **Computer administrator** to be able to edit power profile.

## Creating a power profile

To create a power profile, proceed as follows:

- 1 Right-click the **PowerPanel** icon in the taskbar and select **Edit/Create Profiles** from the menu. The **Profile Editor** window appears.
- 2 Select **New** from the **File** menu.
- 3 In the **Create New Profile** dialog box, check the appropriate option button to specify the type of power management profile that you want to create and click **OK**.
- 4 Select the new power management settings you would like for the device.
- 5 Click the **File** menu and then click **Save**.

# Connecting peripheral devices

You can add functionality to your computer by using the various ports on your unit.

- □ Connecting a port replicator (page 59)
- Connecting an external display (page 62)
- Selecting display modes (page 67)
- □ Using the Dual Display function (page 68)
- Connecting external speakers (page 71)
- Connecting an external microphone (page 72)
- □ Connecting an external mouse or keyboard (page 73)
- Connecting a Universal Serial Bus (USB) device (page 74)
- □ Connecting a printer (page 79)
- Connecting an i.LINK device (page 81)
- Connecting to a network (LAN) (page 84)
- It identify and locate the ports on your computer, please see the printed **Specifications** sheet.

Sony computer supplies, accessories and peripherals can be purchased from your local retailer or from the Sony website: <u>www.sonystyle-europe.com</u> For more information about connection compatibility, go to the VAIO-Link website: <u>www.vaio-link.com</u>

## Connecting a port replicator

Your computer supports the use of an optional port replicator. Attaching a port replicator enables you to connect additional peripherals to your computer, such as a printer or an external display.

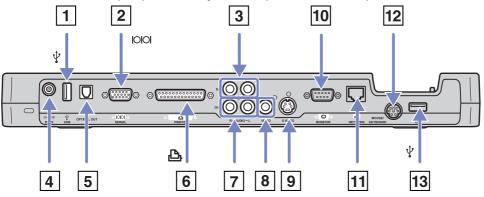

| 1 | USB port                    | (page 74) | 8  | Video out connector                 | (page 64) |
|---|-----------------------------|-----------|----|-------------------------------------|-----------|
| 2 | Serial port                 | 1         | 9  | S-Video out connector               | (page 64) |
| 3 | Audio in connector (R - L)  | (page 64) | 10 | Monitor/VGA port                    | (page 63) |
| 4 | DC In port                  | (page 14) | 11 | Ethernet port (10BASE-T/100BASE-TX) | (page 84) |
| 5 | Optical out                 | 1         | 12 | PS/2 mouse/keyboard connector       | (page 73) |
| 6 | Printer port                | (page 80) | 13 | USB port                            | (page 74) |
| 7 | Audio out connector (R - L) | (page 64) |    |                                     |           |

The port replicator can be powered only with the AC adapter supplied with your computer. Do not remove the AC adapter from the port replicator or the AC outlet when using the port replicator; this may cause data damage or hardware malfunctions.

When connecting video cables to S-Video out and Video out simultaneously, only the S-Video out connector can be used.

## Attaching your computer to the port replicator

To attach your computer to the port replicator, proceed as follows:

- 1 Disconnect all peripherals from the computer.
- 2 Plug the cable attached to the AC adapter (1) into the DC In port (2) on the port replicator (3).
- <sup>3</sup> Plug the power cord (4) into the AC adapter and an AC outlet. The power indicator DC IN (5) of the port replicator turns green.

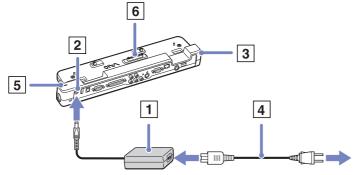

- 4 Close the tilt stands before attaching the computer to the port replicator.
- 5 Align the bottom connector of the computer with the connector on the port replicator (6) and push down until it clicks into place.
- 6 Turn on the computer.
- Men you use the port replicator for the first time, the installation of the network drivers starts automatically.

When attaching your computer to the port replicator, do not attempt to insert or remove the battery pack. Lifting and turning the computer with the attached port replicator may cause a temporary loss of power. Use the AC adapter that comes with your computer or the optional Sony adapter.

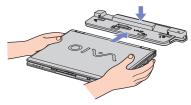

#### 61

### Disconnecting your computer from the port replicator

To disconnect your computer from the port replicator, proceed as follows:

- 1 Stop the connected peripherals.
- 2 Close the cover and pull the levers on each side of the port replicator to disconnect the computer from the port replicator.

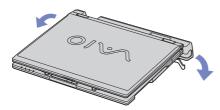

3 Lift the computer away from the port replicator.

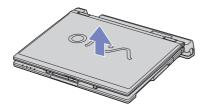

4 Close the port replicator connector cover on the bottom of your computer.

It is extremely important to close the port replicator connector cover after removing your computer from the port replicator. If the cover is left open, dust may get inside and damage the computer.

To disconnect your port replicator completely from the mains voltage, unplug the AC adapter.

## Connecting an external display

You can connect an external display to your computer. For example, you can use your computer with the following devices:

- □ Computer display (monitor);
- Multimedia computer display;
- TV;
- Projector.
- Iurn off your computer and the peripherals, unplug the AC adapter and the power cord before connecting the external display.

Connect the power cord after connecting all other cables.

Turn on the peripherals, then turn on your computer.

Connected external displays are used as second screens.

On Windows systems only, you can also use an external display to set up a virtual desktop.

## Connecting a computer display

You can connect a computer display (monitor) either directly to your computer or via the (optional) port replicator.

To connect a computer display, proceed as follows:

- 1 Plug the display cable (1) (not supplied) into the monitor/VGA connector (2) □ on the computer.
- 2 If necessary, plug one end of the display's power cord(3) into the display, and the other end into an AC outlet.
- You cannot use the monitor connector on your computer when the port replicator is connected to the computer.

## Connecting a multimedia computer display

You can connect the computer to a multimedia computer display that includes built-in speakers and a microphone.

To connect a multimedia computer display, proceed as follows:

- 1 Plug the display cable (1) into the monitor/VGA connector (2) □ on the computer.
- 2 Plug the speaker cable (3) into the headphone connector (4)  $\bigcap$  on the computer.
- 3 Plug the microphone cable (5) into the microphone connector (6)  $\swarrow$  on the computer.

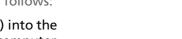

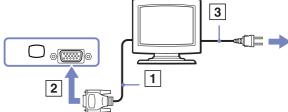

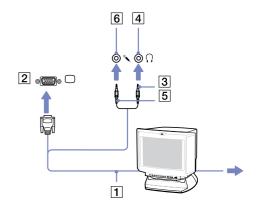

### Connecting a TV

#### You can connect a TV to the computer or to the optional port replicator.

To connect a TV to the computer, proceed as follows:

- 1 Plug one end of the audio/video cable (1) (optional) into the AV Out connector (2) (yellow) and the other end into the TV.
- 2 Plug the power cord of the TV (3) into an AC outlet.
- 3 Switch the input channel of the TV to external input.
- 4 Set up the TV configuration system.
- See the manual supplied with your peripheral for more information on installation and use.

If you insert a DVD in your DVD-ROM drive to watch a video on your TV, the **<Fn>+<F7>** key combination might not activate the function to toggle between your LCD and TV.

#### Solution:

1. Eject your DVD from your computer.

2. Once the DVD is ejected, toggle between your LCD and your TV with the combination **<Fn>+<F7>**.

Your image displays now on both LCD and TV. Re-insert your DVD to launch your DVD software.

If the display resolution of your computer is more than 1024 x 768 pixels, a part of the image cannot be displayed on your TV. The hidden area on your TV can be seen by moving the cursor on your computer. If you want to display the full image, change the display resolution of your computer to **800 x 600** pixels.

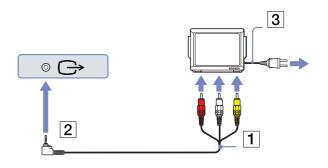

To connect a TV to the port replicator, proceed as follows:

- 1 Attach the port replicator to your computer.
- Plug one end of the audio/video cable (1) (optional) into the Audio out (R L) and Video out connectors (2) on your computer and the other end into the Audio (R L) and Video connectors on your TV.
- 3 Plug one end of the S-Video cable (3) (optional) into the S-Video out connector (4) and the other end into the S-Video connector on your TV.
- 4 Switch the input channel of the TV to external input.
- 5 Set up the TV configuration system.

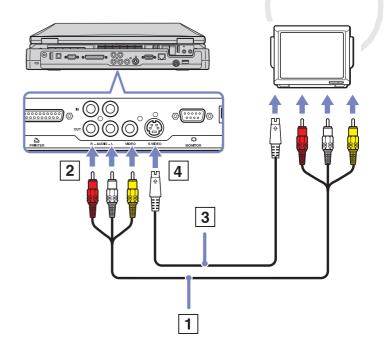

## Connecting a projector

You can connect a projector (such as the Sony LCD projector) directly to your computer or via the port replicator.

To connect a projector, proceed as follows:

- 1 Plug the RGB signal cable (1) into the monitor/VGA connector (2) identified by the □ symbol.
- 2 Plug the audio cable (3) (not supplied) into the earphone connector (4) identified by the ∩ symbol.
- 3 Plug the RGB signal cable and the audio cable into the connectors of the projector (5).
- 4 Connect the power cord (6) of the projector into an AC outlet.
- Under certain circumstances, you may not be able to display the computer LCD screen and an external display or a projector at the same time.

You can toggle the output between the computer LCD-screen and the external monitor by pressing the key combination  $\langle Fn \rangle + \langle F7 \rangle$ .

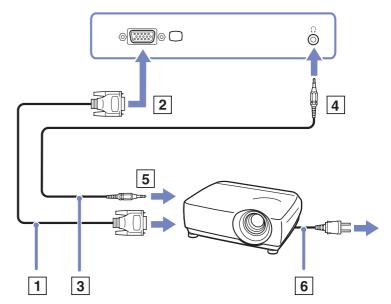

## Selecting display modes

When the computer is connected to an external display (desktop monitor, TV, ...), you can select which display is used as the primary monitor. If you want to work on the computer display and the external display at the same time, see **Using the Dual Display function (page 68)** for more information.

To change the primary monitor, proceed as follows:

- 1 Click the **Start** button, and then **Control Panel**. The **Control Panel** appears.
- 2 Click Appearance and Themes.
- Click Display.
   The Display Properties dialog box appears.
- 4 Click the **Settings** tab.
- 5 Click the display marked 2.
   By default, your computer LCD screen is the display marked 1.
   If you do not know whether your computer screen or the external screen is 1 or 2, click the Identify button.
- 6 Select the Use this device as the primary monitor check box.
- 7 Click **Apply** and then **OK**. The external display is now the primary monitor.

## Using the Dual Display function

The dual display function allows you to distribute portions of your desktop across separate displays. For example, if you have an external monitor attached to the monitor connector, your LCD display and the monitor can function as a single desktop.

You can move the cursor from one display to the other. This allows you to drag objects, such as an open application window or a toolbar, from one display to the other.

This configuration of a single desktop distributed across separate displays, is referred to as a virtual desktop.

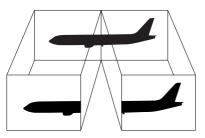

Kour monitor or TV hardware may not support the Dual Display function.

Certain software applications may not be compatible with Dual Display settings.

Make sure that your computer does not enter **Standby** or **Hibernate** mode while you are using Dual Display mode, otherwise your computer may not return to **Normal** mode.

If you set different colours on each display, do not divide one single window on two displays, otherwise your software may not work properly.

Set fewer colours or a lower resolution for each display.

## Selecting the Dual Display mode

To select the Dual Display mode, proceed as follows:

- 1 Click the Start button on the Windows taskbar.
- 2 Click Control Panel.
- 3 Click Appearance and Themes.
- 4 Click the **Display** icon.
- 5 Select the Settings tab.
- 6 Click the display marked 2.
- 7 Select the Extend my Windows desktop onto this monitor check box.
- 8 Click **Apply** and then **OK**.
- Your monitor or TV hardware may not support the Dual Display function.

### Setting the colours and resolution for each display

#### You can set the display colours and resolution for each display that is part of a virtual desktop.

To set the display colours and resolution for each display, proceed as follows:

- 1 Click the Start button on the Windows taskbar.
- 2 Click Control Panel.
- 3 Click Appearance and Themes.
- 4 Click the **Display** icon.
- 5 Select the **Settings** tab.
- 6 Click the display you want to change (1 or 2): display colours or resolution.
- 7 Select an option from the **Color quality** list to change colours.
- 8 Use the slider in the Screen resolution to adjust the resolution.
- 9 Click **Apply** and then **OK**.

## Customizing the virtual desktop

You can customize the Dual Display mode by changing the position of the two monitors comprising the virtual desktop.

To customize Dual Display mode, proceed as follows:

- 1 Click the **Start** button on the **Windows** taskbar.
- 2 Click Control Panel.
- 3 Click Appearance and Themes.
- 4 Click the **Display** icon.
- 5 Click the **Settings** tab.
- 6 Drag the monitor icons to match the physical arrangement of your monitors. The two monitor icons must be connected to create a virtual desktop.
- 7 Click **Apply** and then **OK**.

### Deactivating the Dual Display function

To deactivate the Dual Display function, proceed as follows:

- 1 Click the Start button on the Windows taskbar.
- 2 Click Control Panel.
- 3 Click Appearance and Themes.
- 4 Click the **Display** icon.
- 5 Click the **Settings** tab.
- 6 Click the display 2.
- 7 Deselect the **Extend my Windows desktop onto this monitor** option. This will disable the Dual Display.
- For switching from Primary to Secondary display, see the section Selecting display modes (page 67).

## Connecting external speakers

You can enhance the sound quality of your computer by connecting external speakers.

To connect external speakers, proceed as follows:

- 1 Plug the speaker cable (1) into the headphone connector (2).
- 2 Plug the other end of the speaker cable into the external speaker (3).
- 3 Turn down the volume of the speakers before you turn them on.

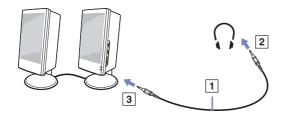

Make sure your speakers are designed for computer use.

Do not place floppy disks on the speakers; their magnetic field may damage the data on the disks.

## Troubleshooting sound

#### My speakers are not producing sound

- If you use external speakers, check that the speakers are properly connected and the volume is turned up. If the speakers have a mute button, make sure it is off. If batteries power the speakers, check that the batteries are inserted properly and that they are charged.
- □ If you have connected an audio cable to the headphone connector, disconnect the cable.

# Connecting an external microphone

Your VAIO computer does not contain an internal microphone. If you need to use a sound input device, for example to chat on the Internet, you need to plug in an external microphone.

To connect an external microphone, proceed as follows:

Plug the microphone cable (1) into the microphone connector (2) identified by the 🎤 symbol.

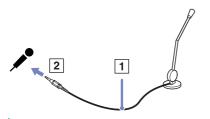

Make sure your microphone is designed for computer use.

### Troubleshooting sound

#### My microphone does not work

□ If you are using an external microphone, check that the microphone is plugged into the microphone connector correctly.

# Connecting an external mouse or keyboard

You can connect an external mouse or keyboard to the optional port replicator using the PS/2 mouse/ keyboard connector. There is only one PS/2 connector, so you can only connect one external device at the same time. Of course, you can always connect an external USB mouse or keyboard. See **Connecting a Universal Serial Bus (USB) device (page 74)**.

Before you connect or disconnect the mouse or the keyboard, turn off the computer.

To connect an external mouse or keyboard, proceed as follows:

Plug the mouse cable (1) or the keyboard cable (2) with the **†** symbol facing up into the PS/2 mouse/keyboard connector (3) identified by MOUSE/KEYBOARD.

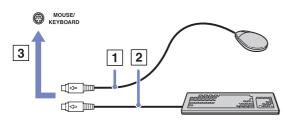

Let  $\swarrow$  See the manual supplied with your mouse or keyboard for more information on installation and use.

# Connecting a Universal Serial Bus (USB) device

You can connect a USB device (for example, a mouse, floppy disk drive, keyboard, printer) to your computer.

USB devices are hot plug and play devices. You do not need to shut down your computer prior to connecting these devices unless the manual supplied with the device states otherwise.

For some USB devices you need to install the software before you connect the device. Not following this procedure might cause the device not to work properly. For more information, check the manual provided with the USB device.

- □ Connecting a USB mouse (page 75)
- □ Connecting a USB floppy disk drive (page 76)

#### Connecting a USB mouse

To connect a USB mouse, proceed as follows:

- 1 Choose the USB connector you prefer to use.
- 2 Plug the USB mouse cable (2) into the USB connector. You can use your USB mouse (3).

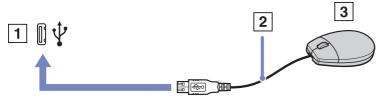

The VAIO USB mouse software driver is preinstalled on your computer, therefore, you only need to plug the USB mouse into the USB connector and you can start working.

### Connecting a USB floppy disk drive

As an optional extra, you can purchase a USB floppy disk drive and connect it to your computer.

To connect a USB floppy disk drive, proceed as follows:

- 1 Choose the USB connector you prefer to use.
- 2 Plug the USB floppy disk drive cable into the USB connector. The VAIO logo on the disk drive should be facing up.

Your USB floppy disk drive is now ready for use.

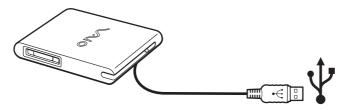

To remove a USB floppy disk drive, proceed as follows:

- If your computer is on, wait until the floppy drive LED indicator turns off and then unplug the USB cable.
   If the floppy disk drive is not removed properly, your system may crash and you may lose any unsaved data.
- □ If your computer is off, you can unplug the USB cable directly from the computer.

#### Inserting a floppy disk

To insert a floppy disk, proceed as follows:

- 1 Hold the disk (1) with the label side facing up.
- 2 Gently push the disk into the drive (2) until it clicks into place.

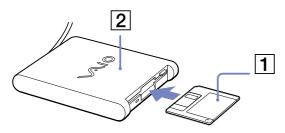

#### Removing a floppy disk

To remove a floppy disk, proceed as follows:

# When you have finished using the floppy disk, wait until the LED indicator (1) turns off and then press the eject button (2) to remove the disk.

 $\swarrow$  Before pressing the eject button, make sure that the LED indicator is turned off.

If the disk does not come out by pressing the eject button, disconnect the floppy disk drive from the computer.

! Do not press the eject button while the LED indicator is on. It may damage the floppy disk.

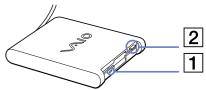

### Troubleshooting floppy disks

#### My USB floppy disk drive cannot write to a floppy disk

- The floppy disk is write-protected. Disable the write-protect feature or use a floppy disk that is not write-protected.
- Check that the disk is properly inserted into the floppy disk drive.
- □ Your disk may be corrupt. Try to insert another floppy disk.

#### The optional PCGA-UFD5/A (USB) floppy disk drive is not recognised as drive A

To set the UFD5/A to A, proceed as follows :

- 1 Turn the system power on.
- 2 Connect the UFD5/A.
- 3 Select Control Panel from the Start menu.
- 4 Double-click System.
- 5 Select the Hardware tab, then click **Device Manager**.
- 6 Select Universal Serial Bus controllers, then Y-E Data USB Floppy.
- 7 From the Action menu, click Uninstall.
- 8 Keep clicking **OK** until the **Confirmation of deletion of device** message appears.
- 9 Select Scan for hardware changes from the Action menu. The UFD5/A is recognised as drive A.

### Connecting a printer

You can connect a Windows-compatible printer to your computer to print documents.

#### Connecting a printer using the USB connector

You can connect a USB printer compatible with your version of Windows to your computer.

To connect a printer using the USB connector, proceed as follows:

- 1 Plug a USB printer cable (1) into one of the USB connectors (2) on your computer. A USB connector is identified by the  $\Psi$  symbol on your computer and printer.
- 2 Plug the printer power cord into an AC outlet (3).

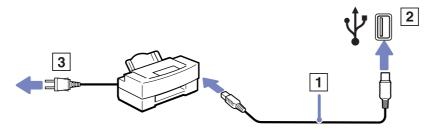

### Connecting a printer using the printer connector

To connect a printer using the printer connector, proceed as follows:

- 1 Plug the printer cable (1) supplied with the printer into the printer connector (2) identified by the 📇 symbol.
- 2 Plug the printer power cord (3) into an AC outlet.

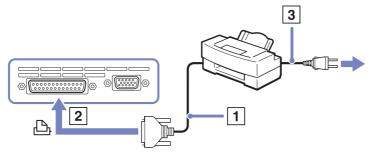

🖄 Before using the printer, you may need to change the **Printer** settings in the **Sony Notebook Setup** software.

Turn off your computer and the printer, unplug the AC adapter and the power cord before connecting the printer.

## Connecting an i.LINK device

Your computer includes an i.LINK (IEEE1394) connector, which you can use to connect to an i.LINK device such as a digital video camera recorder or to connect two VAIO notebooks in order to copy, delete or edit files.

The i.LINK connector of your computer does not supply power to external devices generally powered by i.LINK connectors.

The i.LINK connector supports transfer rates up to 400 Mbps; however, the actual transfer rate depends on the transfer rate of the external device.

The i.LINK features available may vary depending on the software applications you use. Refer to the documentation that came with your software for more information.

i.LINK cables compatible with your VAIO computer include cables with the following part numbers: VMC-IL4415A (a 1.5 meter cable with a 4-pin connector at each end), VMC-IL4408Series (a 0.8 meter cable with a 4-pin connector at each end).

- □ Connecting a digital video camera recorder (page 82)
- Connecting two VAIO notebooks (page 82)
- $\swarrow$  An i.LINK connection with other compatible devices is not fully guaranteed.

The i.LINK connection varies depending on the software applications, operating system and i.LINK compatible devices you use. Refer to the documentation that came with your software for more information.

Check the working conditions and OS compatibility of i.LINK-compatible PC peripherals (HDD, CD-RW drive etc.) before you connect them to your computer.

### Connecting a digital video camera recorder

To connect a digital video camera recorder, proceed as follows:

- 1 Plug one end of the i.LINK cable (1) into the i.LINK connector (2) of the computer and the other end into the DV Out connector (3) on the digital video camera recorder.
- 2 Launch the DVgate application.
- On Sony digital video cameras, connectors labelled DV Out, DV In/Out or i.LINK are i.LINKcompatible.

The Sony digital video camera recorder is an example; your digital video camera recorder may need to be connected differently.

If your digital video camera recorder includes a Memory Stick slot, you can copy images from it to your computer via a Memory Stick. To do so, simply copy images on the Memory Stick, then use a special PC Card adapter to insert it into your computer.

You cannot access the pictures stored on a Memory Stick when using an i.LINK connection.

#### Connecting two VAIO notebooks

You can copy, edit or delete files on another VAIO computer to your computer with an optional i.LINK cable. You can also print a document on a printer connected to another VAIO computer.

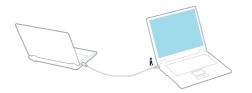

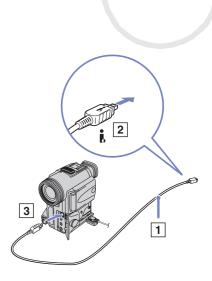

# Troubleshooting i.LINK devices

#### I cannot establish an i.LINK connection between two VAIO computers

- □ You must have administrator rights on your computer to be able to link the two.
- Disconnect then reconnect the i.LINK cable.
- □ If you still have no connection after waiting for a while, restart both computers.
- □ If either computer has just returned from a power saving mode, the connection may be affected. In this case, make sure you perform a full restart before connecting them.

#### When I record images to a digital video device using **DVgate**, I see an error message

- Close all open applications and restart your computer. Frequent recording of images to a digital video device while using **DVgate** sometimes causes this error.
- □ Your DV device will need to have DV In/Out in order to be able to transfer your files to the DV device.
- Check that both units are in the same workgroup, and that the **Sharing** option is enabled.
- If the second computer has a different operating system (for example, Windows 2000), you need a software application such as Smart Connect.

#### I cannot use digital devices

- Check that the DV device is turned on and that the cables are properly connected.
- If you are using multiple i.LINK devices, the combination of the connected devices may cause unstable operation. If this is the case, turn off all connected devices and disconnect unused devices. Check the connection and then turn on the power again.
- You are strongly advised to use only Sony i.LINK cables, as using other brands may cause problems with the i.LINK devices.

## Connecting to a network (LAN)

You can connect your computer to 10BASE-T/100BASE-TX-type networks via an Ethernet network cable. For the detailed settings and devices needed to connect to the network, consult your Network Administrator.

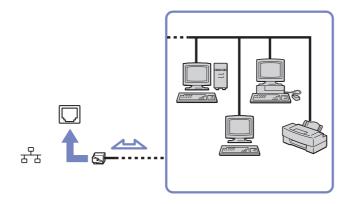

In the default settings make your computer able to connect to the network.

If the main unit is docked, you can only use the Ethernet network connector on the port replicator.

For more information about connecting your computer to the network, please consult the Hardware troubleshooting section of the VAIO-Link website:

Do not plug a phone cable into your computer network jack.

# Upgrading your VAIO computer

Your computer and memory modules use high precision components and electronic connectors technology. To avoid the invalidation of your guarantee by mishandling, it is recommended that:

- □ You contact your dealer to install a new memory module.
- □ You do not install it yourself, if you are not familiar with upgrading memory on a computer.
- □ You do not touch the connectors or open the memory panel.

Please contact VAIO-Link if you need assistance.

# Adding and removing memory\*

In the future you may want to change or add memory modules in order to expand the functionality of your computer. You can increase the memory by installing optional memory modules.

Be careful when changing memory. Mistakes on installation or removal of the memory module may cause a malfunction.

For memory upgrades, use only DDR266 DDR-SDRAM SO-DIMM (gold leaf contacts).

Electrostatic discharge can damage electronic components. Before touching a memory expansion board, ensure the following:

- □ Handle the memory module gently.
- The procedures described in this document assume familiarity with the general terminology associated with personal computers and with the safety practices and regulatory compliance required for using and modifying electronic equipment.
- Disconnect the system from its power source (that is, battery or AC adapter) and from any telecommunication links, networks, or modems before you open the system. Failure to do so may result in personal injury or equipment damage.

**Upg**rading your VAIO computer

- Electrostatic Discharge (ESD) can damage memory modules and other components. Install the memory Module only at an ESD workstation. If such a station is not available, do not work in a carpeted area, and do not handle materials that produce or hold static electricity (cellophane wrappers, for example). Ground yourself by maintaining contact with an unpainted metal portion of the chassis while performing the procedure.
- Do not open the memory module package until you are ready to change the module. The package protects the module from ESD.
  - Use the special bag delivered with the memory module or wrap the module in aluminium foil to protect it from electrostatic discharge. Introducing any liquids or any foreign substances or objects into the memory slots, or other internal components of the computer, will result in damage to the computer and any repairs will be out of warranty.
  - Do not place the memory module in places subject to:
    - Heat sources such as radiators or air ducts,
    - Direct sunlight,
    - Excessive dust,
    - Mechanical vibration or shock,
    - Strong magnets or speakers that are not magnetically shielded,
    - Ambient temperature of more than  $+35^{\circ}$ C or less than  $+5^{\circ}$ C,
    - High humidity.
- \* Depending on the configuration of your computer, the number of available slots can vary.

### Removing and installing a memory module

To change or add a memory module, proceed as follows:

- 1 Shut down your computer and disconnect all peripheral devices.
- 2 Unplug the computer and remove the battery packs.
- 3 Wait until the computer cools down.
- 4 Turn your computer upside down.
- 5 Open the cover on the bottom by unscrewing the screw (turn counter-clockwise).
- 6 To remove the memory module, pull the tabs in the direction of the arrows 1. The memory module is released.

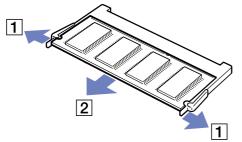

7 Pull the memory module in the direction of arrow 2.

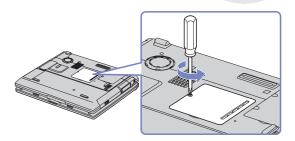

- 8 Remove the new memory module from its packaging.
- 9 Install the memory module by sliding it into the memory module slot, as shown.
- 10 Press the module into place until it clicks.

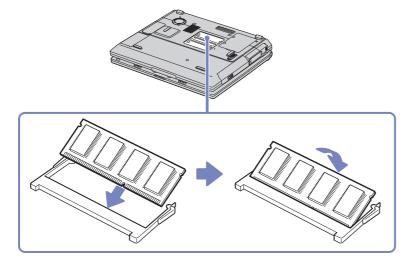

- 11 Close the computer cover.
- 12 Tighten the screw on the bottom of the computer.
- 13 Turn on the computer.

#### Viewing the amount of memory

To view the amount of memory, proceed as follows:

- 1 Turn on the computer.
- 2 Go to **Sony Notebook Setup** via the **Start** menu. The **Sony Notebook Setup** dialog box appears.
- 3 In the **About this Computer** tab you can view the amount of system memory. If the additional memory does not appear, repeat the whole procedure and restart the computer.

# Getting help

This section describes how to get help and support if something goes wrong with your computer. Sony offers you many support options for your computer.

### Sony support options

Please see the section **Documentation pack (page 9)** for details on the printed and online documentation delivered with your computer, as well as further sources of reference.

### Other sources of information

- Go to the **online help files** that accompany your software for instructions on using the software.
- VAIO-Link website: if you have any problem with your computer, you can access the VAIO-Link website for troubleshooting. Go to: <u>http://www.vaio-link.com</u>
- e- Support: This interactive part of our website <u>http://www.vaio-link.com</u> allows you to get in contact with our dedicated support team over the internet. Using a personalised account, you can log your technical queries with ease.
- □ **VAIO-Link help lines**: Before contacting VAIO-Link by telephone, try to solve the problem by reading the online and printed documentation.
- □ Visit the other Sony websites:
  - www.club-vaio.com if you want to know more about VAIO and become part of the growing VAIO community.
  - □ <u>www.sonystyle-europe.com</u> for online purchases.
  - □ <u>www.sony.com</u> for other Sony products.
- Kou need to set up an Internet connection before you can access the online features described here.

# e-Support

### What is e-Support?

You have searched our user guides and website (<u>www.vaio-link.com</u>) but have not found an answer to your question/issue? e-Support is the ideal solution for you!

Our e-Support Web Portal is an interactive website on which you can submit any technical query you may have regarding your VAIO and receive answers from our dedicated support team.

Every submitted query will result in a unique 'case number' to ensure smooth communication between yourself and the e-Support Team.

#### Who can use e-Support?

All registered VAIO customers are entitled to unlimited access to the VAIO-Link e-Support Web Portal.

#### How can I access the e-Support portal?

When you register your VAIO computer online at Club-VAIO (<u>www.club-vaio.com</u>), you will automatically receive an email with the link to the e-Support Web Portal, your Customer ID and some basic explanation a few hours later.

All you need to do is activate your account by clicking on the provided link in the email.

You are now ready to create your first case!

You can access the e-Support Web Portal from any computer with an active Internet connection.

A complete help file is available on the e-Support Web Portal to help you use our e-Support Service.

### Can I submit questions in my native language?

Since you are interacting with our e-Support Team through a portal, which connects you directly to our central database, e-Support will only accept and deal with queries submitted in English.

### Can I submit my questions at any time?

Yes, you can submit your questions 24/7, but please keep in mind that our e-Support Team can only treat your queries from Monday till Friday between 8am and 6pm.

#### Is there a cost involved for using e-Support?

No, this is a complete free of charge service offered to all registered VAIO customers!

#### How do I know when the e-Support Team has handled my query/case?

As soon as your case has been dealt with by our e-Support Team, you will receive an email, notifying you that your case has been updated.

This section describes safety guidelines and precautions to help you protect your computer from potential damage.

Please contact VAIO-Link if you need assistance.

- On handling the hard disk (page 94)
- □ On handling the LCD screen (page 94)
- □ On using the power source (page 95)
- □ On handling your computer (page 95)
- On handling floppy disks (page 97)
- On handling discs (page 97)
- □ On using the battery pack (page 98)
- On using headphones (page 99)
- On handling Memory Sticks (page 99)

## On handling the hard disk

The hard disk has a high storage density and reads or writes data in a short time. However, it can be easily damaged by mechanical vibration, shock or dust.

Although the hard disk has the internal safety device to prevent losing data due to mechanical vibration, shock or dust, you should be careful when handling your computer.

To avoid damaging your hard disk:

- Do not subject your computer to sudden movements.
- □ Keep the computer away from magnets.
- Do not place your computer in a location subject to mechanical vibration or in an unstable position.
- Do not move your computer while the power is on.
- Do not turn off the power or restart the computer while reading or writing data to disk.
- Do not use your computer in a place subject to extreme changes in temperature.
- Do not move your computer while the system is in **Standby** mode.
- If the hard disk is damaged, the data cannot be restored.

## On handling the LCD screen

- Do not leave the LCD facing the sun as it can damage the LCD. Be careful when using the computer near a window.
- Do not scratch the LCD or exert pressure on it. This could cause malfunction.
- □ Using the computer in low temperature conditions may produce a residual image on the screen. This is not a malfunction. When the computer returns to normal temperature, the screen returns to normal.
- A residual image may appear on the screen if the same image is displayed for a lengthy period of time.
   The residual image disappears in a while. You can use a screensaver to prevent residual images.
- □ The screen becomes warm during operation. This is normal and does not indicate a malfunction.

#### **Prec**autions

- The LCD is manufactured using high-precision technology. You may, however, see tiny black points and/ or bright points (red, blue, or green) that continuously appear on the LCD. This is a normal result of the manufacturing process and does not indicate a malfunction.
- Avoid rubbing the LCD screen, as this can damage the screen. Use a soft, dry cloth to wipe the LCD screen.

### On using the power source

- □ See the printed **Specifications** sheet to check the power operation of your VAIO.
- Do not share the AC outlet with other power-consuming equipment, such as a photocopier or shredder.
- □ You can purchase a power strip with a surge protector. This device prevents damage to your computer caused by sudden power surges, in an electrical storm, for example.
- Do not place heavy objects on the power cord.
- □ To disconnect the cord, pull it out by the plug. Never pull the cord itself.
- Unplug your computer from the wall outlet if you are planning to not use the computer for a long time.
- □ Make sure that the socket outlet is easily accessible.
- □ When the AC adapter is not used, unplug it from the AC outlet.
- □ Use only the supplied AC adapter. Do not use any other AC adapter.

### On handling your computer

- Clean the cabinet with a soft cloth, which is either dry or lightly moistened with a mild detergent solution. Do not use any type of abrasive pad, scouring powder, or solvent such as alcohol or benzine, as these may damage the finish of your computer.
- □ Should you drop a solid object or any liquid onto the computer, shut down your computer and then unplug it. You may want to have the computer checked by qualified personnel before operating it again.
- □ Do not drop the computer or place heavy objects on top of the computer.

#### **Precautions**

- Do not place your computer in a location subject to:
  - Heat sources, such as radiators or air ducts,
  - Direct sunlight,
  - Excessive dust,
  - Moisture or rain,
  - Mechanical vibration or shock,
  - □ Strong magnets or speakers that are not magnetically shielded,
  - □ Ambient temperature of more than 35°C or less than 5°C,
  - High humidity.
- □ Do not place electronic equipment near your computer. The electromagnetic field of your computer may cause a malfunction.
- Provide adequate air circulation to prevent internal heat from building up. Do not place your computer on porous surfaces such as rugs or blankets, or near material such as curtains or draperies that may block its ventilation slots.
- □ The computer uses high-frequency radio signals and may cause interference to radio or TV reception. Should this occur, relocate the computer a suitable distance away from the set.
- □ Use only specified peripheral equipment and interface cables; otherwise, problems may occur.
- Do not use cut or damaged connection cables.
- If the computer is brought directly from a cold location to a warm one, moisture may condense inside your computer. In this case, allow at least one hour before turning on your computer. If any problems occur, unplug your computer and contact VAIO-Link.
- □ Make sure you disconnect the power cord before cleaning the computer.
- As you may lose important data once your computer is damaged, you should back up your data regularly. You can restore most of the original application programs from the supplied disc (read the **Troubleshooting Guide** for details).

# On handling floppy disks

- Do not open the shutter manually or touch the surface of the floppy disk.
- □ Keep floppy disks away from magnets.
- □ Keep floppy disks away from direct sunlight and other sources of heat.

# On handling discs

- Do not touch the surface of the disc.
- Do not drop or bend the disc.
- □ Fingerprints and dust on the surface of a disc may cause read errors. Always hold the disc by its edges and central hole, as shown:

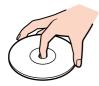

- Proper care of the disc is essential to its continious reliability. Do not use solvents such as benzine, thinning agents, commercially available cleaners or anti-static spray, as they may cause damage to the disc.
- For normal cleaning, hold the disc by its edge and use a soft cloth to wipe the surface from the centre out.
- If the disc is badly soiled, moisten a soft cloth with water, wring it out well, and use it to wipe the surface of the disc from the centre out. Wipe off any remaining moisture with a dry soft cloth.
- □ Never put stickers on discs. This will affect the use of the disc irreparably.

### On using the battery pack

- Never leave the battery pack in temperatures above 60°C, such as in a car parked in the sun or under direct sunlight.
- Battery life is shorter in a cold environment. This is due to decreased battery efficiency at low temperatures.
- □ Charge the batteries at temperatures between 10°C to 30°C. Lower temperatures require a longer charging time.
- While the battery is in use or being discharged, the battery pack heats up. This is normal and is not cause for concern.
- □ Keep the battery pack away from all sources of heat.
- □ Keep the battery pack dry.
- Do not open or try to disassemble the battery pack.
- Do not expose the battery pack to any mechanical shock.
- □ If you are not using the computer for an extended period of time, remove the battery pack from the computer to prevent damage to the battery.
- □ If, after fully charging the battery pack, the battery power is still low, the battery pack may be reaching the end of its life and should be replaced.
- □ You do not need to discharge the battery before recharging.
- □ If you have not used the battery pack for a considerable amount of time, recharge the battery.

#### **Prec**autions

### On using headphones

- Road safety Do not use headphones while driving, cycling, or operating any motorized vehicle. It may create a traffic hazard and is illegal in some areas. It can also be potentially dangerous to play loud music while walking, especially at pedestrian crossings.
- Preventing hearing damage Avoid using headphones at high volume. Hearing experts advise against continuous, loud and extended play. If you experience a ringing in your ears, reduce the volume or discontinue use.

### On handling Memory Sticks

- Do not touch the Memory Stick connector with your finger or metallic objects.
- □ Use only the label supplied with the Memory Stick as a label.
- Do not bend, drop, or apply strong shock to the Memory Stick.
- Do not disassemble or modify Memory Sticks.
- Do not let Memory Sticks get wet.
- Do not use or store Memory Sticks in a location subject to:
  - □ Extremely high temperatures, such as in a car parked in the sun,
  - Direct sunlight,
  - High humidity or,
  - □ Corrosive substances.
- □ Use the storage case supplied with the Memory Stick.

# Trademarks

Sony, DVgate, DVgate Plus, Giga Pocket, HotKey Utility, Memory Stick Formatter, PictureGear Studio, SonicStage, SonicStage Mastering Studio, Sony Notebook Setup, Sony Style Imaging, UI Design Selector, VAIO Action Setup, VAIO Edit Components, VAIO Media, VAIO System Information, Memory Stick, the Memory Stick logo, VAIO and the VAIO logo are trademarks of Sony Corporation.

Microsoft, Internet Explorer, Windows Movie Maker, Windows Media Player, Windows XP Professional, Windows Home Edition, Microsoft Works and the Windows logo are trademarks or registered trademarks of Microsoft Corporation in the U.S. and other countries.

i.LINK is a trademark of Sony used only to designate that a product contains an IEEE1394 connection.

Adobe, Adobe Acrobat Reader, Adobe Reader, Adobe Premiere LE and Adobe Photoshop Elements are trademarks of Adobe Systems Incorporated.

QuickTime and the QuickTime logo are trademarks used under licence. QuickTime is registered in the U.S. and other countries.

RealOne Player is a trademark or registered trademark of RealNetworks, Inc. in the U.S. and other countries.

MoodLogic is a trademark of MoodLogic, Inc.

PowerPanel is a trademark of Phoenix Technologies Ltd.

Norton Internet Security 2003 is a trademark of Symantec Corporation.

EverQuest is a registered trademark of Sony Computer Entertainment America Inc.

Click to DVD is a trademark of Sony Electronics.

Drag'n Drop CD+DVD is a registered trademark of Easy Systems Japan Ltd.

WinDVD for VAIO is a trademark of InterVideo, Inc.

PowerDVD for VAIO is a trademark or registered trademark of CyberLink Corporation.

All other names of systems, products and services are trademarks of their respective owners. In the manual, the <sup>™</sup> or <sup>®</sup> marks are not specified.

Specifications are subject to change without notice. All other trademarks are trademarks of their respective owners.

#### Please see the printed Specifications sheet to see what software is available for your model.